## **VSeehealth**

[Knowledgebase](https://help.vsee.com/kb) > [VSee Messenger \(Providers and Patients\)](https://help.vsee.com/kb/vsee-messenger-providers-and-patients) > [Accept, Decline or Mark a](https://help.vsee.com/kb/articles/accept-decline-or-mark-a-contact-request-as-spam) [Contact Request as Spam](https://help.vsee.com/kb/articles/accept-decline-or-mark-a-contact-request-as-spam)

Accept, Decline or Mark a Contact Request as Spam

- 2023-08-15 - [VSee Messenger \(Providers and Patients\)](https://help.vsee.com/kb/vsee-messenger-providers-and-patients)

## WHAT TO DO WITH CONTACT REQUESTS

Starting with VSee Messenger 4.5, Contact Security has been implemented to ensure that a user can only be contacted via chat or call from others that the user has approved. More about Contact Security [here](https://help.vsee.com/kb/articles/about-contact-security-in-vsee-messenger).

1. Open the VSee Messenger app.

2. Click on the contacts icon. This icon will have an indicator showing the number of contact requests that are outstanding (if any).

3. The contact group named **Contact Requests** will show the users who sent you a request.

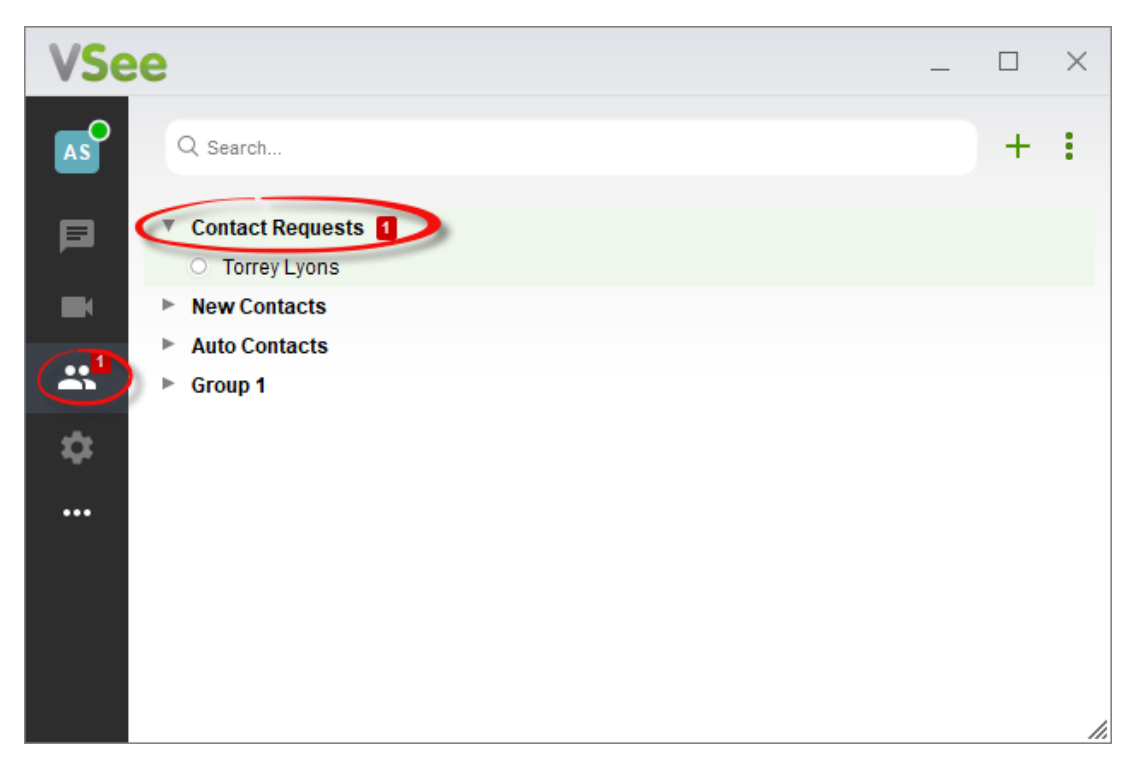

4. Click on the contact's name to **accept**, **decline** or **mark the request as spam**. Your contacts will be notified of your action.

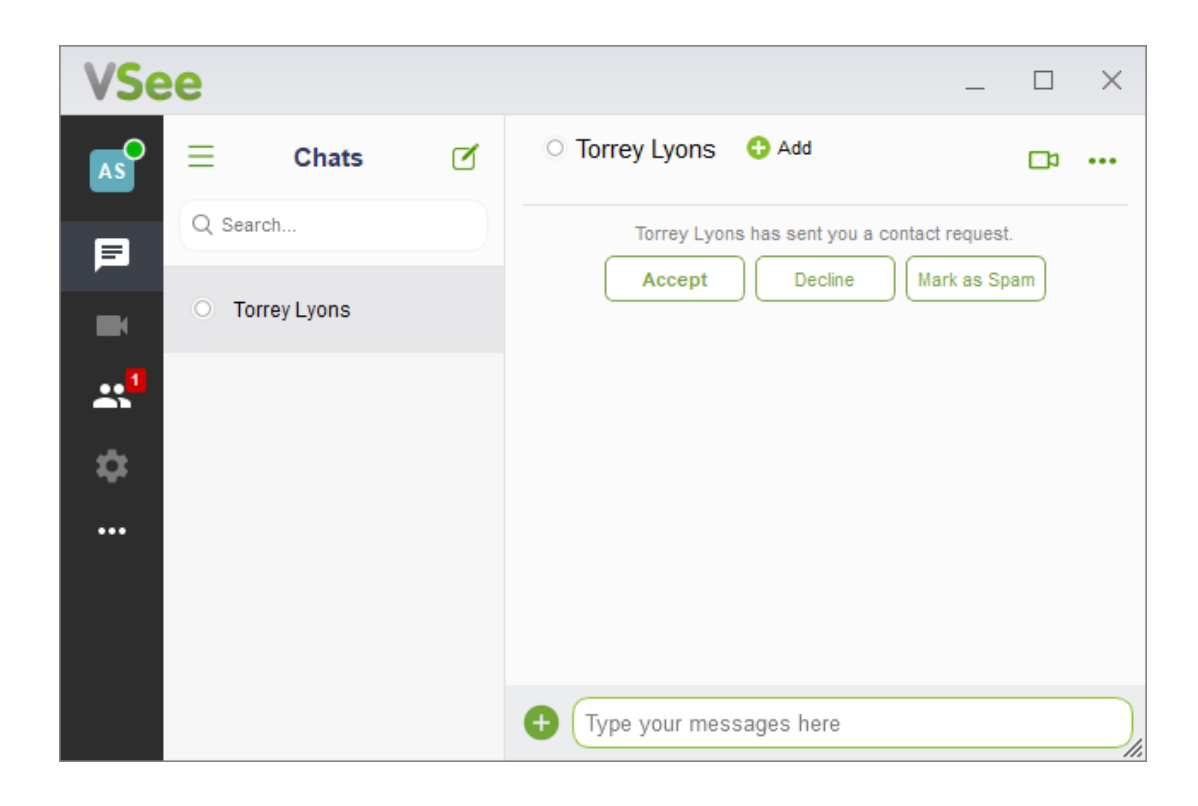

## Related Content

• [About Contact Security in VSee Messenger](https://help.vsee.com/kb/articles/about-contact-security-in-vsee-messenger)